# Что такое Discord и ее возможности

Эта бесплатная программа создавалась для геймеров для обмена текстовыми и голосовыми сообщениями -- по сути как интернет-телефон. Все важные и не очень функции в Discord бесплатны, кроме самых замороченных, но они нам и не нужны.

Discord пользуется доброй славой за следующие преимущества:

- хорошее качество звука и видео;
- отличная оптимизация программы -- очень экономное использование ресурсов компьютера;
- понятный интерфейс;
- современный дизайн;
- возможность создания серверов (аналог групп в скайпе) с функцией разделения на подгруппы -- чаты и присвоения участникам различных ролей;
- безопасность -- в режиме стримера Discord блокирует все ваши данные от других пользователей;
- возможность добавления в ваши серверы ботов для развлечения и/или информирования посетителей. Ученики при этом видят только демонстрацию экрана учителя в Дискорд. Вы

можете общаться с учениками как будто вы в классе. И посторонних в свой виртуальный класс вы можете не пускать.

### Как запустить Discord и стартовать?

- 1. Скачиваем программу на ПК со [страницы](https://discordapp.com/download) загрузки. Для телефонов и планшетов здесь: [Google](https://play.google.com/store/apps/details?id=com.discord) Play store или [Apple](https://apps.apple.com/us/app/discord/id985746746) App Store
- 2. Устанавливаем (соответственно двойной клик на скачанный файл).
- 3. Создаем личный аккаунт на [сайте](https://discordapp.com/register) или в самом приложении

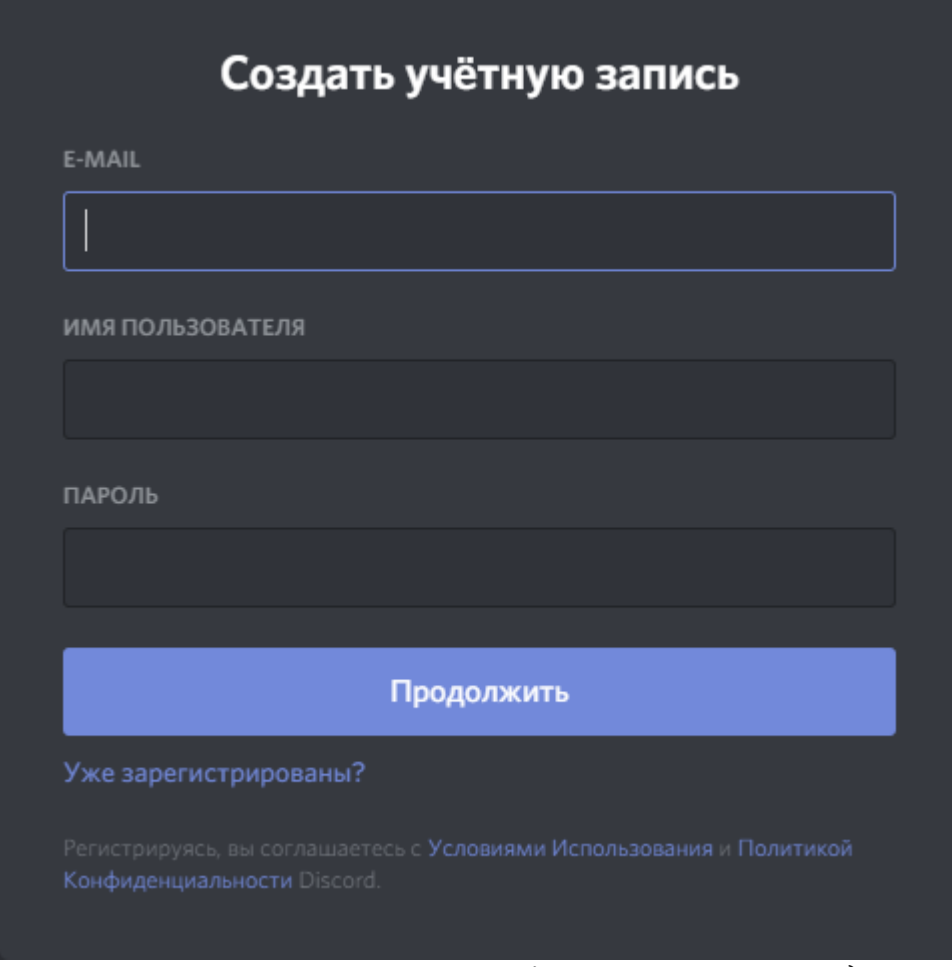

Входим, используя эти данные. Все! Можно уже звонить) Далее по интерфейсу проведут мини-экскурсию подсказки с восклицательным знаком.

Если нужны дополнительные возможности для общения в серверах - подтверждаем почту, проходя по ссылке в письме. Об этом вам расскажет яркая оранжевая полоса вверху страницы.

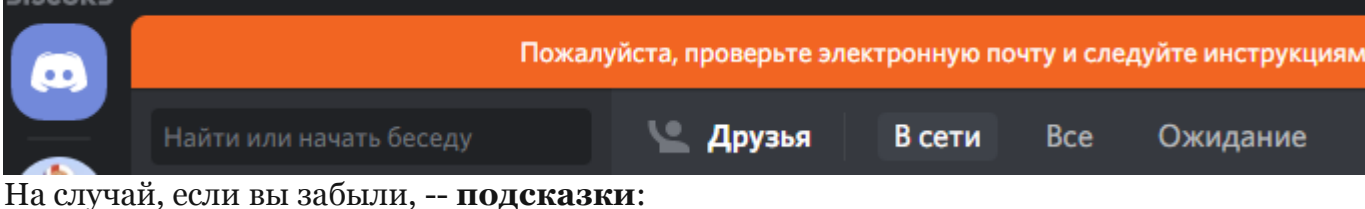

1. Для добавления друзей в Дискорде нажимаем на кнопку с таким же названием и в строке поиска пишем имя, хэштег и номер.

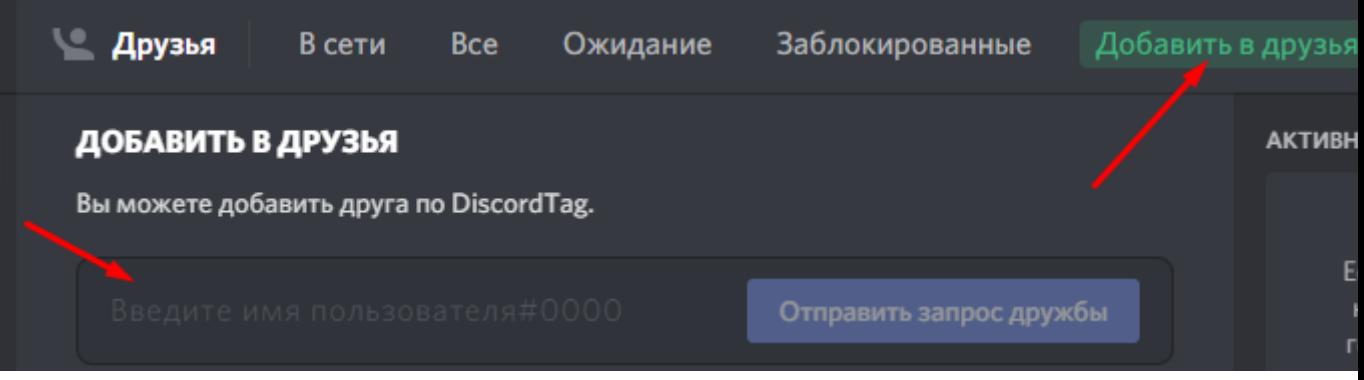

Вас могут найти по тем же данным, они написаны в левом нижнем углу. 2. Для создания группового чата нажимаем на символ в правом верхнем углу, выбираем участников (отмечая галочкой или по поиску) и нажимаем синюю кнопку "Создать групповой чат". Внимание -- не более десяти человек! Для большего количества участников нужно создать сервер (что тоже очень просто).

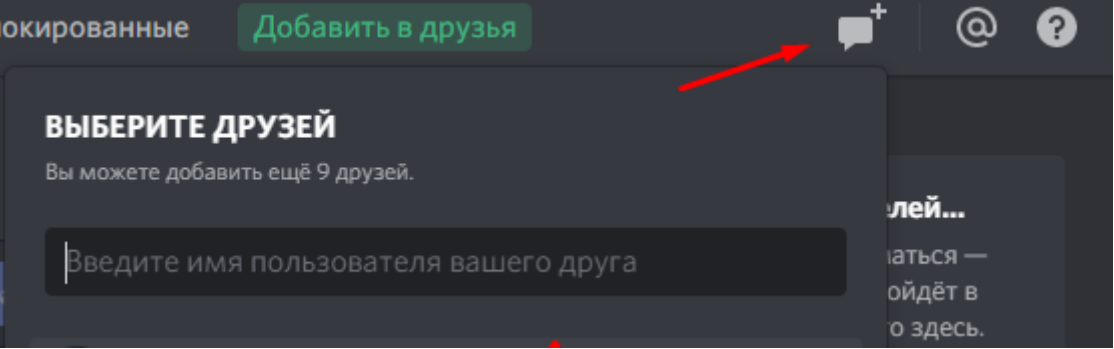

3. Чтобы начать беседу/видео встречу, нажмите на имя друга на панели слева. Так вы войдёте на страничку личных сообщений. Писать мы будем в строчке внизу, а звонить, нажимая на значки в правом верхнем углу.

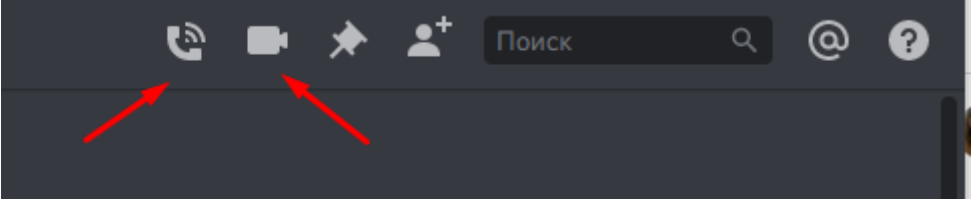

### Как добавить в Дискорде?

В беседу можно добавлять участников, нажав на небольшой значок в том же ряду.

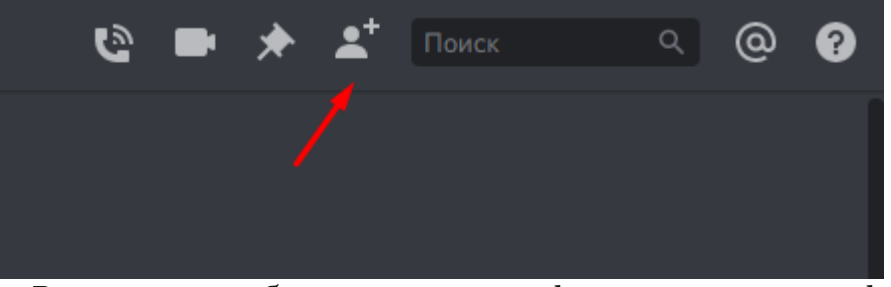

4. В чат можно добавлять эмодзи, гифки, загружать свои файлы не более 8 мб, что очень важно -- ваши задания ученик получит, может увеличить и даже открыть оригинал и скачать, если это необходимо.

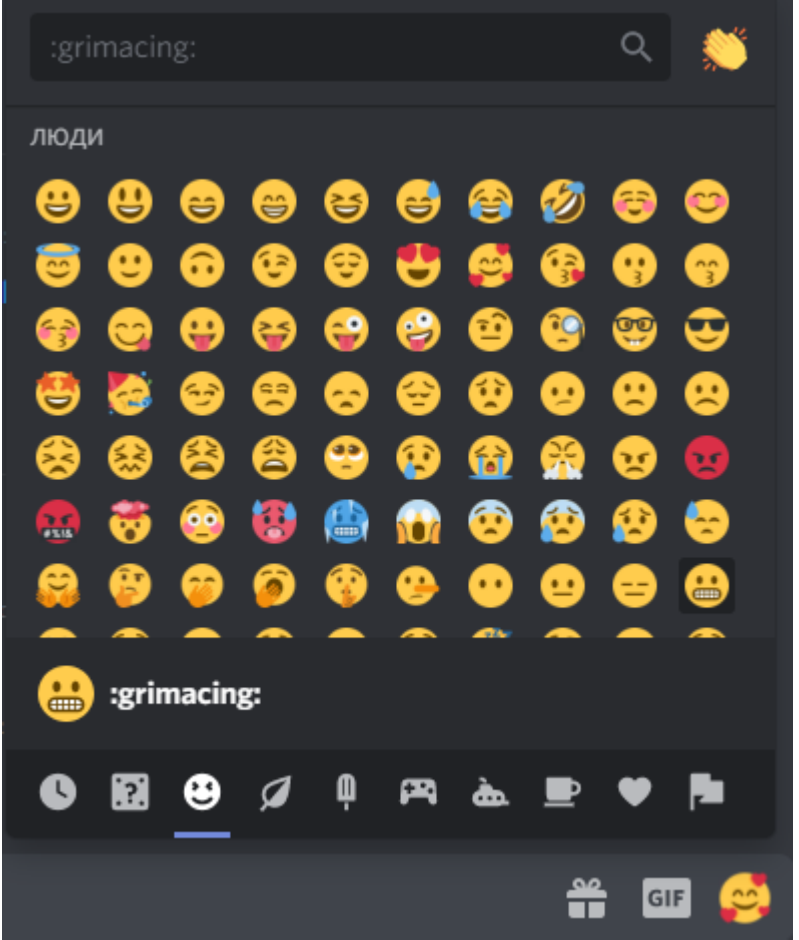

5. Для демонстрации экрана нужно навести курсор на изображение друга (ученика) во время видеозвонка, нажать на значок, изображающий монитор со стрелкой и выбрать режим: весь экран или только приложение. Предполагаю, первый вариант подходит преподавателям для демонстрации презентации или worksheet. Подробнее можно почитать на [официальном](https://support.discordapp.com/hc/ru/articles/115000982752-%D0%94%D0%B5%D0%BC%D0%BE%D0%BD%D1%81%D1%82%D1%80%D0%B0%D1%86%D0%B8%D1%8F-%D1%8D%D0%BA%D1%80%D0%B0%D0%BD%D0%B0-%D0%B8-%D0%B2%D0%B8%D0%B4%D0%B5%D0%BE-%D1%87%D0%B0%D1%82) сайте поддержки пользователей Discord.

Данное видео от геймера, сравнивающего Discord со Skype, поможет окончательно сделать выбор.

Watch this video on [YouTube](https://youtu.be/uPCyg8CTtEc).

Подробнее о создании серверов можно посмотреть по этой [ссылке](https://support.discordapp.com/hc/ru/categories/200404378-%D0%9D%D0%B0%D1%81%D1%82%D1%80%D0%BE%D0%B9%D0%BA%D0%B0-%D1%81%D0%B5%D1%80%D0%B2%D0%B5%D1%80%D0%B0).

#### Что если…, или управа на Discord

Самым распространенным глюком в Дискорд считается отсутствие звука. Поэтому сразу делимся рецептом, что с этим делать.

## Почему не слышно, или почему не работает микрофон в Дискорде

На звук может повлиять многое: наличие драйвера, настройки браузера, параметры в самом Дискорде и т.п. Рекомендуем сразу сделать вот это:

1. Обратите внимание на окно звонка. Дело в том, что при первом вашем разговоре на сервисе Дискорд микрофон по умолчанию выключен.

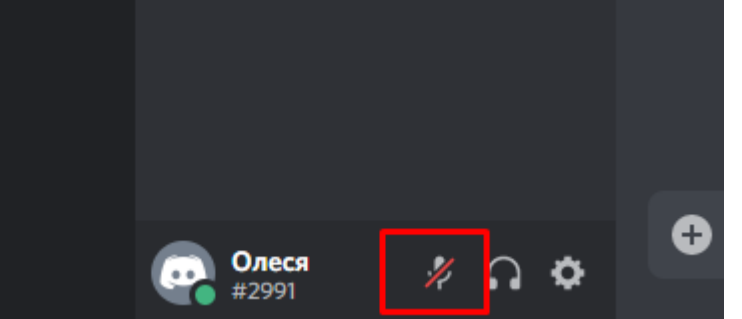

2. Теперь заходите в настройки пользователя (нажмите на шестеренку в строке рядом с вашим ником/именем).

После чего откройте раздел "голос и видео" и проверьте:

- правильно ли выбрано устройство ввода (особенно, если у вас подключено несколько микрофонов);
- проверьте громкость микрофона (сделайте ее на максимум);
- отрегулируйте чувствительность.

3. Если не помогло, то заходите в панель управления Windows, в "Звуки" и проверьте настройки микрофона. Далее во вкладке "связь" посмотрите, стоит ли у вас уменьшение громкости звука при разговоре. Поставьте на 50-80%. Во вкладке "Запись" выберите ваш микрофон и откройте его свойства. Обратите внимание, какой из них выбран по умолчанию. Далее во вкладке "Уровни" проверьте громкость микрофона.

Сама по себе программа Disport не уступает по функциональности Skype. Работает устойчивее. Но обе эти программы никак не рассчитаны на уроки английского. Поэтому ближайшее будущее за специальными платформами и сервисами, которые снимут с преподавателя хотя бы часть нагрузки и рутины. Воспользуйтесь [интерактивной](https://edu.skysmart.ru/workbook/?source_type=edu_skysmart&product=skysmart&utm_medium=site&utm_source=skyteach.ru&utm_campaign=quarantine_education&utm_term=&utm_content=discord) рабочей тетрадью Skysmart — разработкой онлайн-школы Skysmart совместно с АО «Издательство «Просвещение». Это самый простой способ для учителя отправить ученикам задание на уроке или домашнее задание и получить результаты моментально после выполнения.

Электронная рабочая тетрадь — **дополнительный инструмент** к любому формату дистанционного обучения, сочетается с любыми сервисами и не требует сложной регистрации через школы — можно пользоваться сразу.